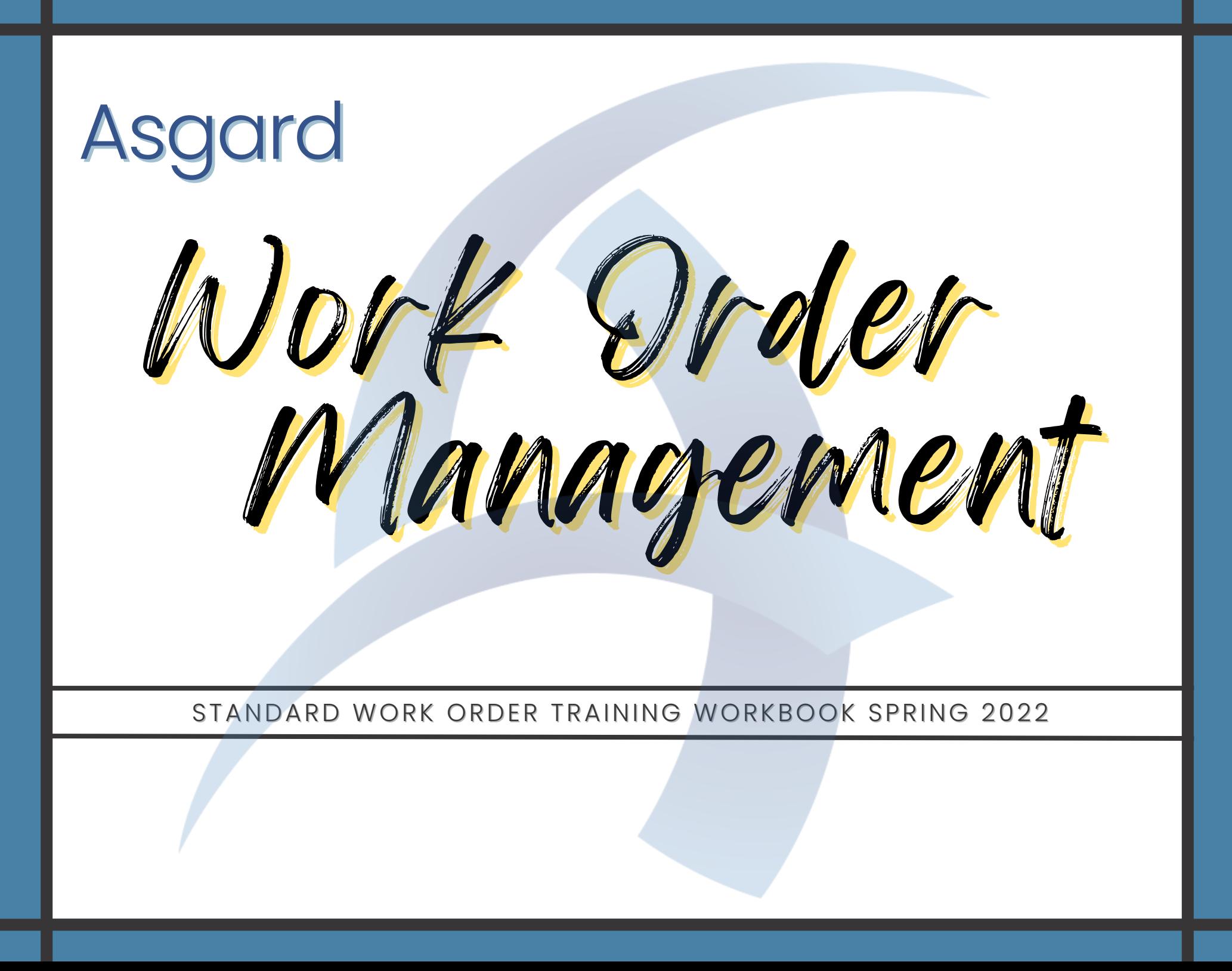

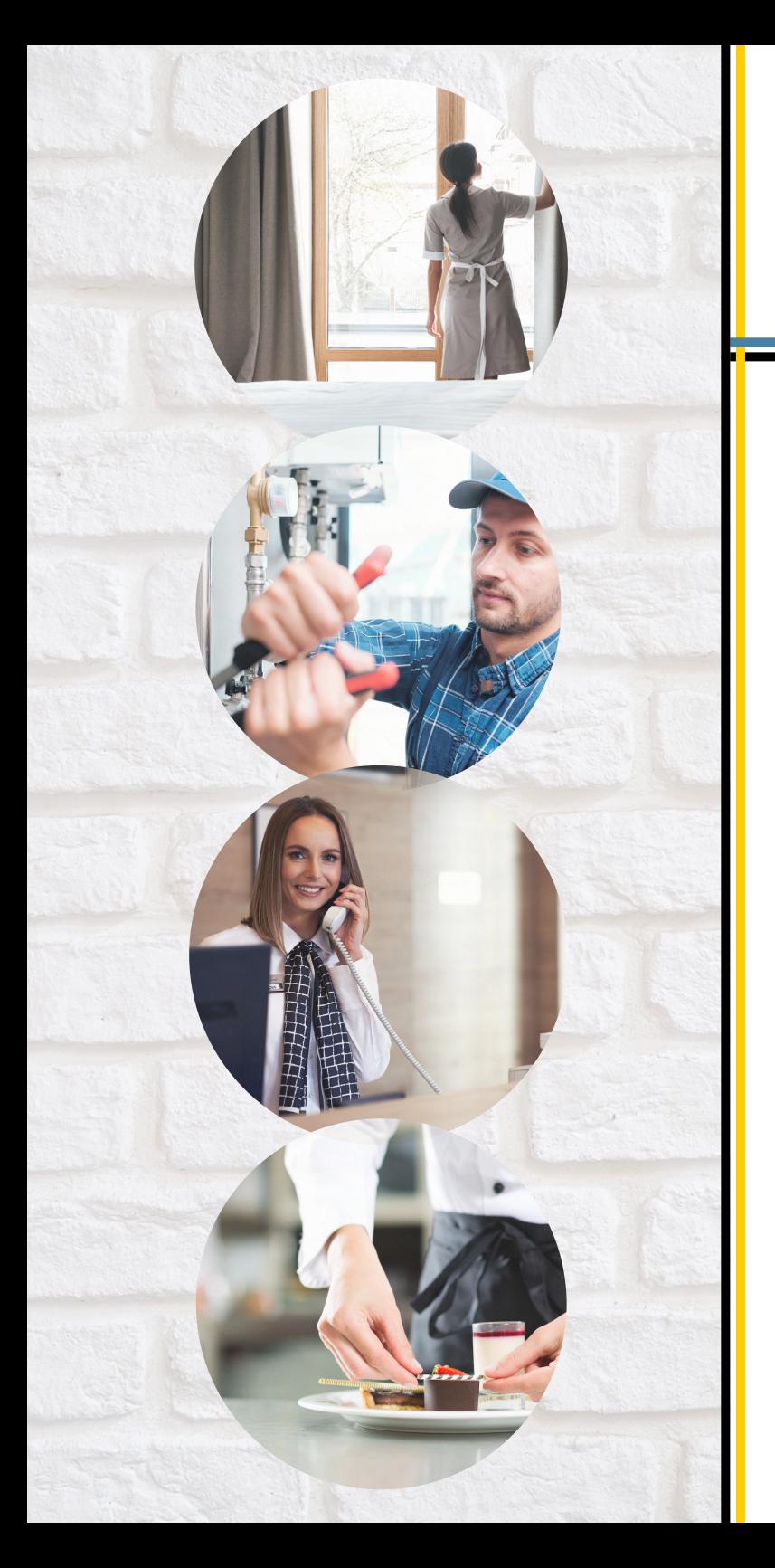

Contents

## 01 Introduction

 $\varnothing$  Logging in to Asgard

 $\mathit{03}$  Welcome Page Overview

04 Creating Work Orders

 $\sqrt{0.5}$  Active Work Orders

 $\emptyset\hspace{-0.6mm}/\,\emptyset$  Work Order Follow-Up

 $\varnothing$  Rework Work Orders

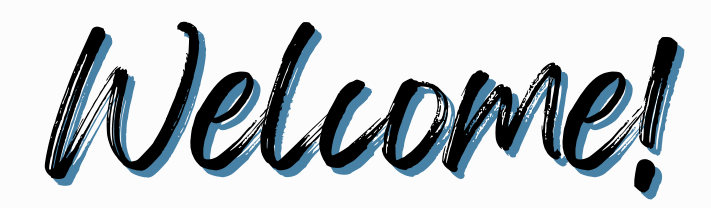

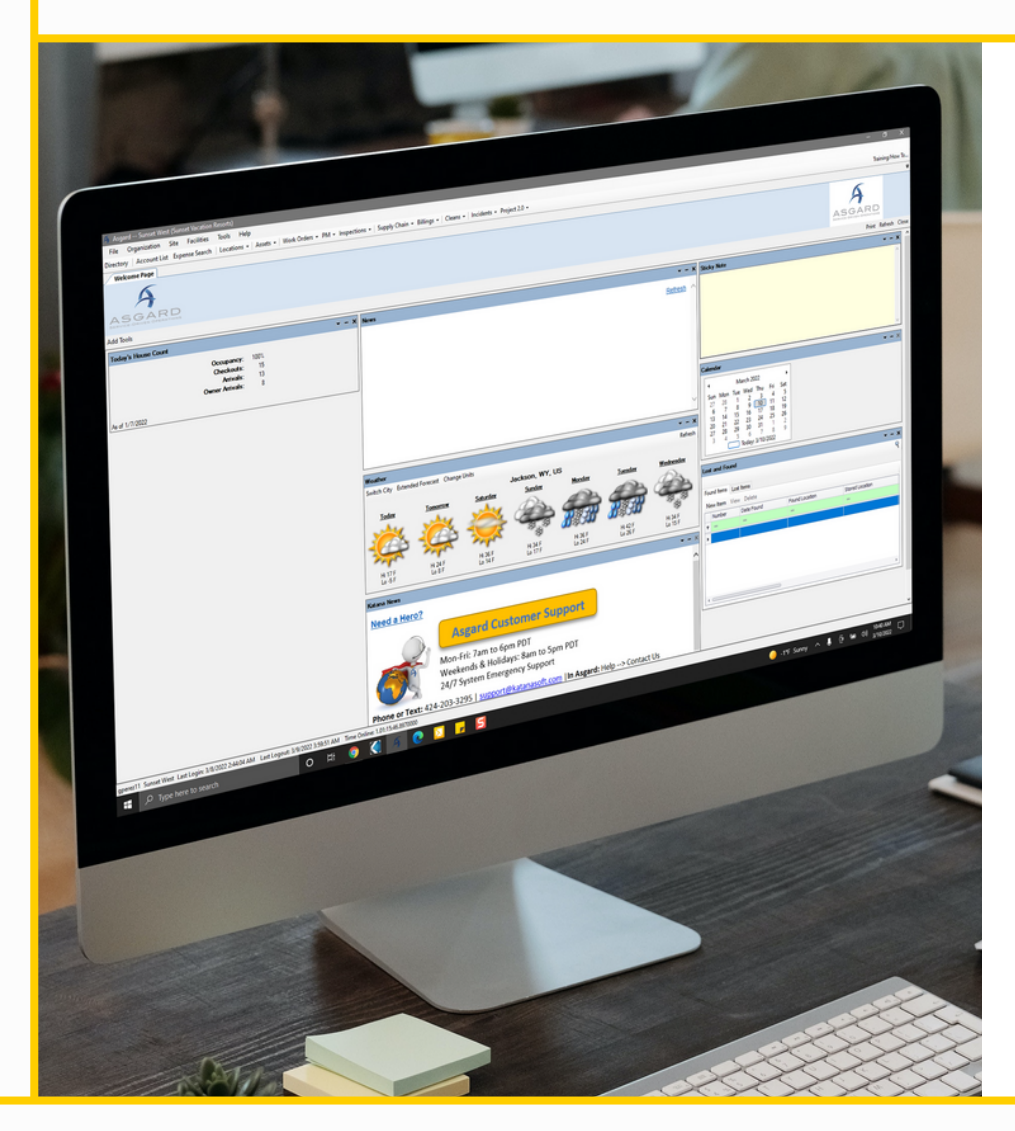

## Asgard

Asgard is a fully integrated, customer-centric property management platform developed by Katana Software. This facility and resort performance optimization platform is built with integrated modules, including Work Order management, Preventive Maintenance, Inspections, Projects, Inspections, Assets and Reserves, and much more.

Asgard is designed to capture and report actionable data trends and promotes excellent customer service for Owners, Members, and Guests. Your Annual Service Agreement includes ALL features and benefits!

## KATANASOFTWARE.TEACHABLE.COM/COURSES

Logging in

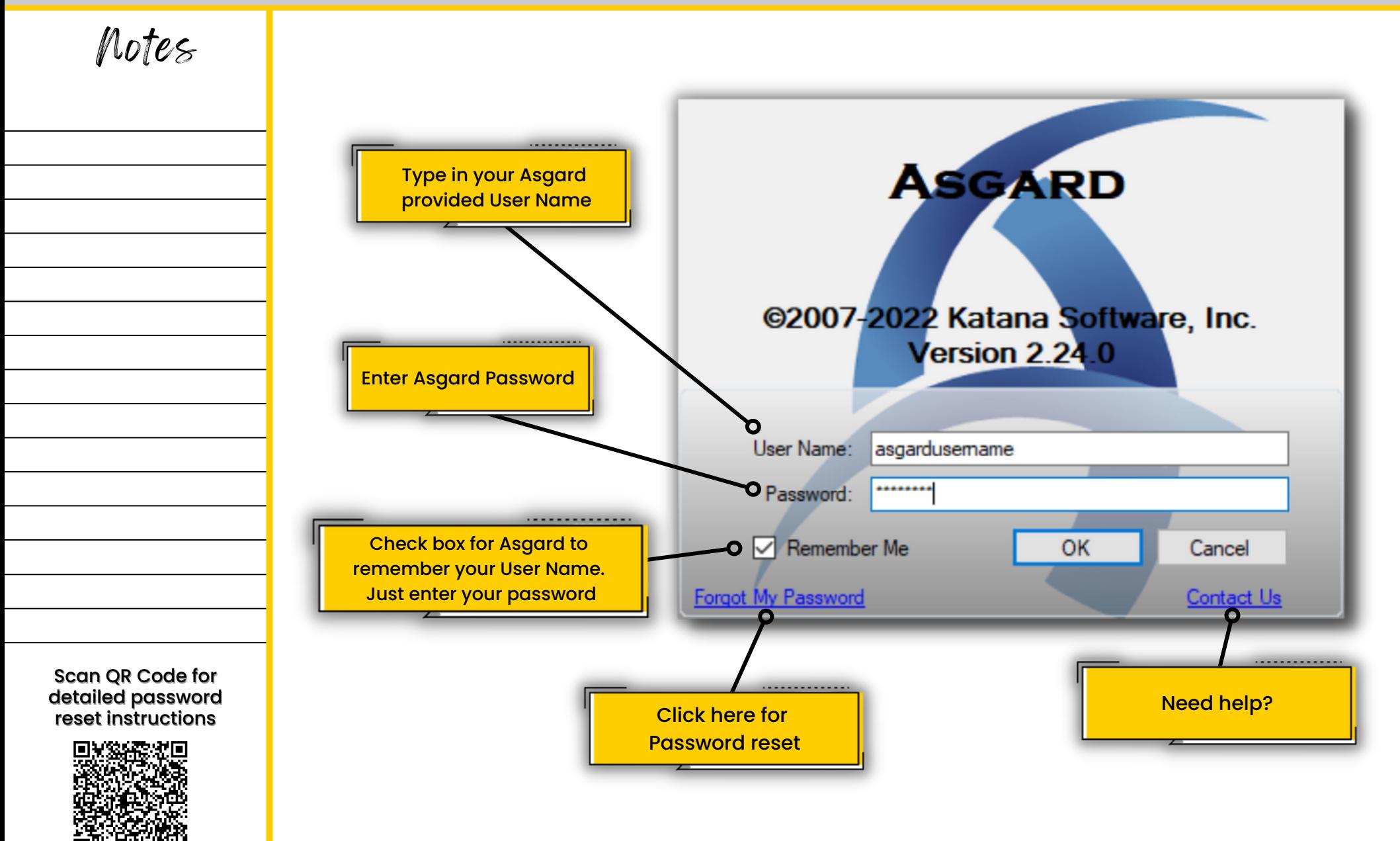

Welcome Page Overview

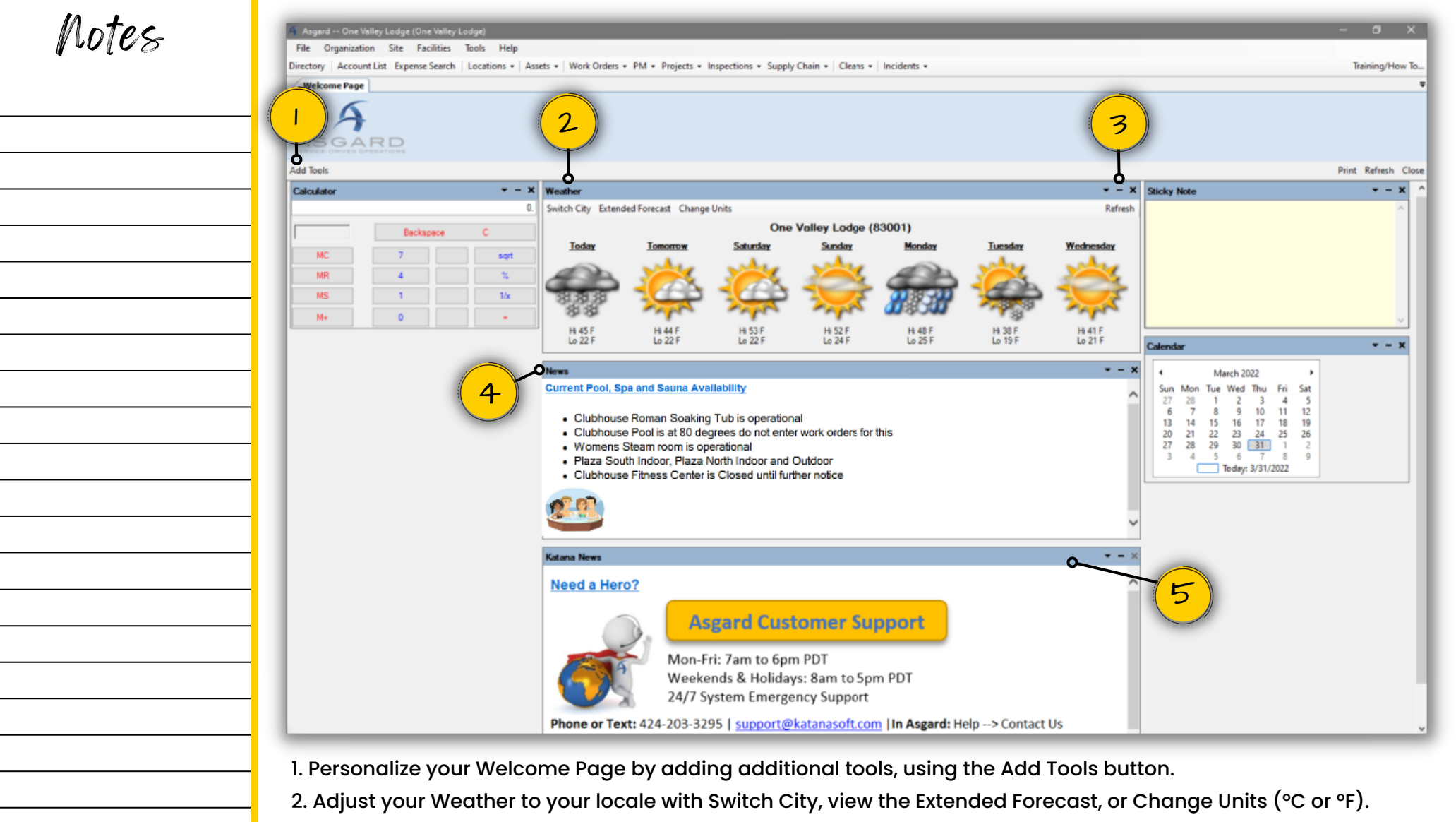

3. The downward arrow icon will give you settings options or information about the tool, the dash icon will

collapse the tool window, and the X icon will remove the tool from your Welcome Page.

4. Site News or Asgard Updates will be posted in the News or Katana News Tools.

5. Click on the blue tool header to drag and drop to another place on the screen.

Creating Work Orders

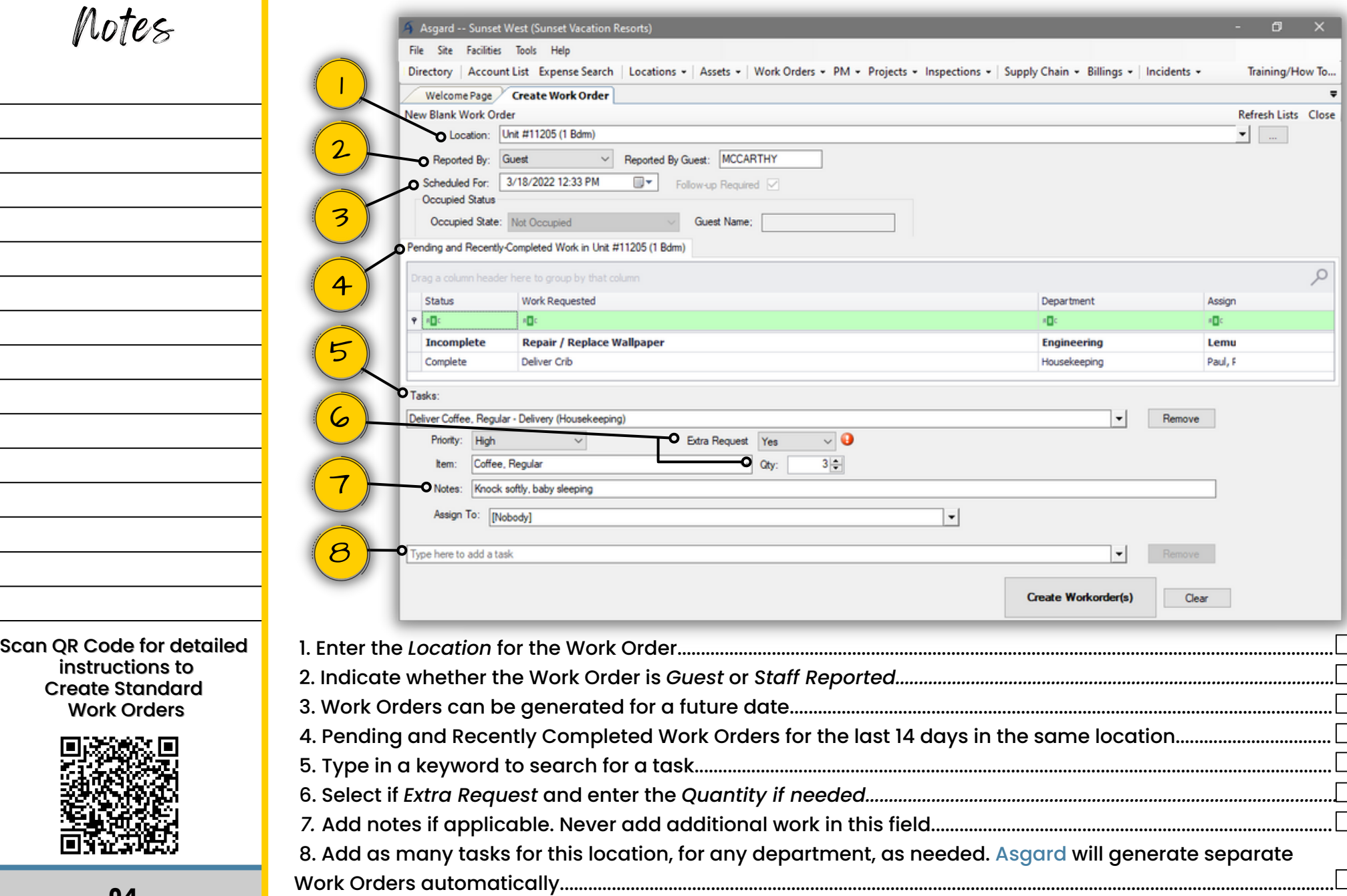

Active Work

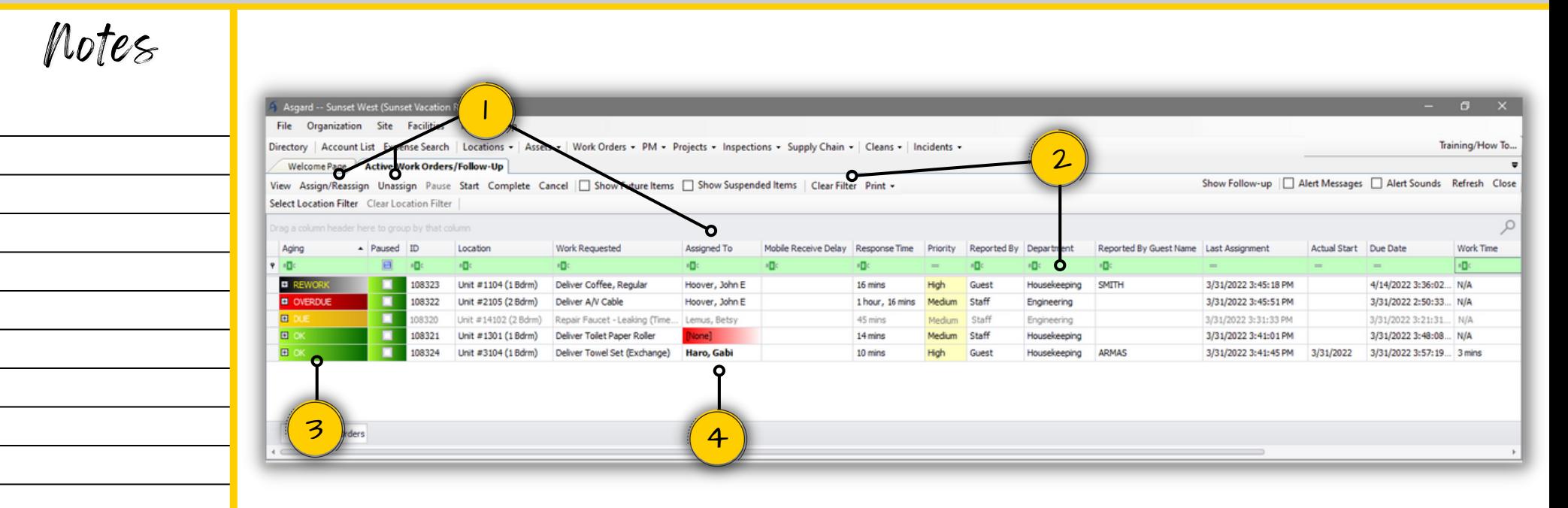

1. Use the **Assign/Reassign** and **Unassign** buttons or the **Assign To** column to update Work Orders.

2. The green bar at the top of any grid is a multi-level filter bar. Remember to clear your filters by clicking the **Clear Filter** button, which clears all active filters at once.

- 3. Aging status key and Work Order Priority:
	- **- REWORK**: Work was either not completed or the guest was not satisfied; top priority
	- **- OVERDUE**: The time expected to complete the work has exceeded brand standards; high priority
	- **- DUE**: At least halfway through the time it should take to complete the task (10-20 or 20-40 mins)
	- **- OK**: Newly created
- 4. Work Order font key:
	- **-** Grey: Work Order has been assigned to a user with a mobile device but has not yet been acknowledged
	- **-** Standard Black: Assignee has acknowledged the Work Order, and the Mobile Receive Delay time is visible
	- **- Bold**: Assignee has started the Work Order; indicates where the assignee is currently working

Scan QR Code for detailed instructions to Manage Standard Work Orders

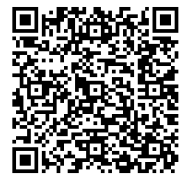

Work Order Follow-Up

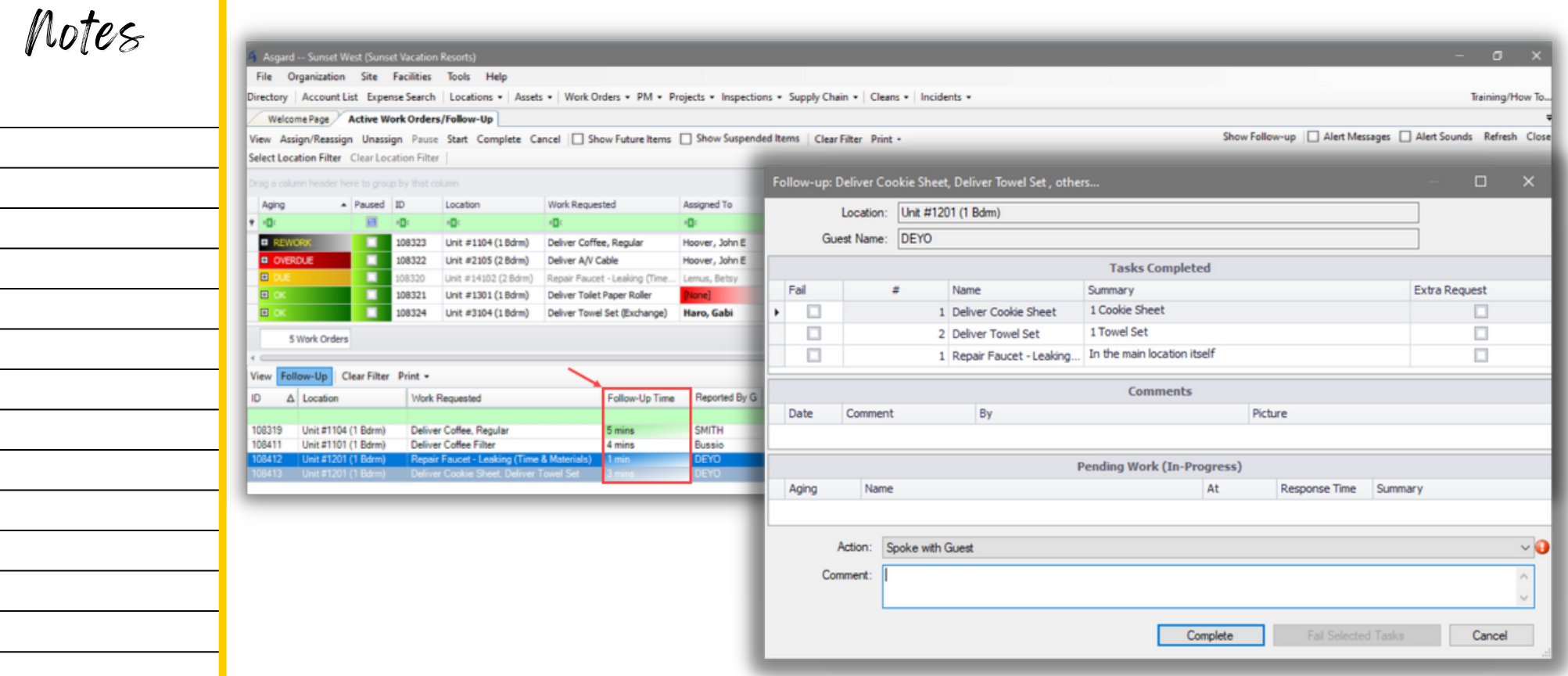

Scan QR Code for detailed instructions to Complete Follow-Up Work Orders

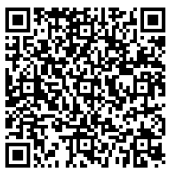

When a Guest Reported Work Order is completed, a Follow-Up Work Order is created. This starts a *new clock* for completing the Follow-up. The Follow-up call should be made within 15 minutes of completing the original Work Order.

Double click on a Follow-Up Work Order for the completion window:

- Once you have selected a Work Order, it becomes locked so no one else can select it
- If all of the tasks are completed to the guest's satisfaction, leave all of the *Fail* checkboxes blank
- You are required to select an *Action* as indicated by the red exclamation balloon
- Add a comment, if necessary
- Click *Complete*

Rework Work Orders

## Notes

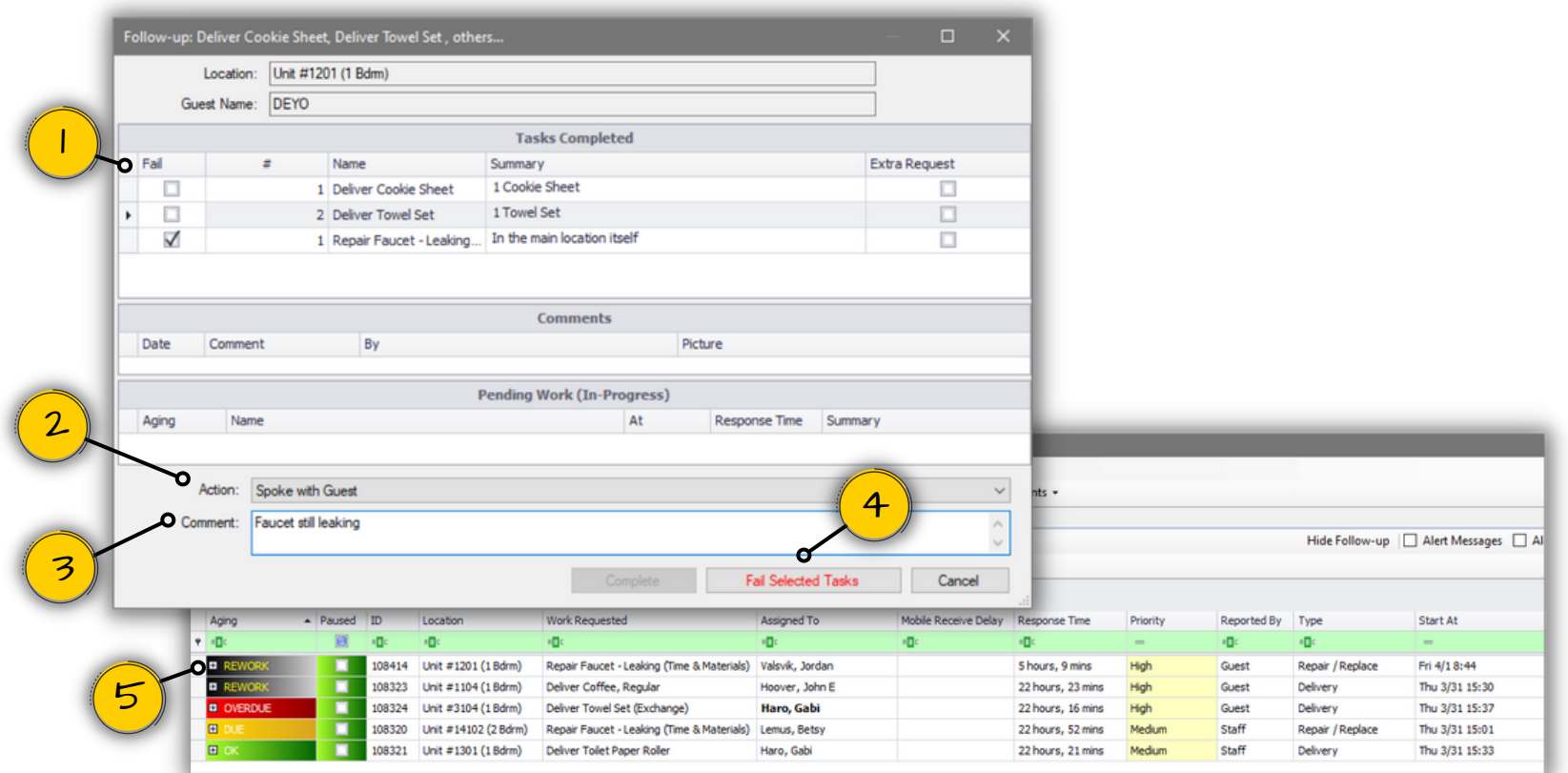

Scan QR Code for detailed **instructions** to Rework Work Orders

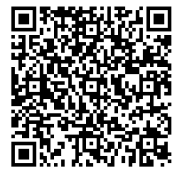

1. If the guest is unhappy with the work or a task wasn't completed, click the Fail checkbox. All other tasks pass.

2. Select the *Action* that reflects your follow-up.

3. Add *Comments* describing any guest feedback or next steps needed, if necessary.

4. Click *Fail Selected Tasks* if any tasks were unsatisfactory.

5. Once a task is Failed, a Rework Work Order is automatically created and will appear in the Active Work Orders list to be assigned immediately.